# MX240P/ MX340P/ MX640P Series

# THERMAL TRANSFER / DIRECT THERMAL BAR CODE PRINTER

# USER'S MANUAL

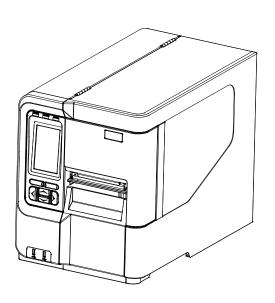

#### **Copyright Information**

©2016 TSC Auto ID Technology Co., Ltd,

The copyright in this manual, the software and firmware in the printer described therein are owned by TSC Auto ID Technology Co., Ltd, All rights reserved.

CG Triumvirate is a trademark of Agfa Corporation. CG Triumvirate Bold Condensed font is under license from the Monotype Corporation. Windows is a registered trademark of Microsoft Corporation.

All other trademarks are the property of their respective owners.

Information in this document is subject to change without notice and does not represent a commitment on the part of TSC Auto ID Technology Co. No part of this manual may be reproduced or transmitted in any form or by any means, for any purpose other than the purchaser's personal use, without the expressed written permission of TSC Auto ID Technology Co.

#### **Agency Compliance and Approvals**

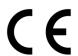

**EN 55022, Class B** 

EN 55024

EN 60950-1

EN 55032

EN 61000-3-2

EN 61000-3-3

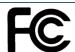

FCC part 15B, Class B

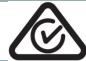

AS/NZS CISPR 22/ 32, Class B

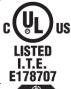

UL 60950-1

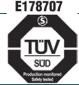

EN 60950-1

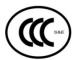

GB 4943.1

**GB 9254** 

GB 17625.1

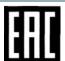

TP TC 004 TP TC 020

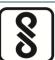

IS 13252(Part 1)/ IEC 60950-1

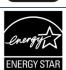

**ENERGY STAR Imaging Equipment 2.0** 

#### Important safety instructions:

- 1. Read all of these instructions and keep them for later use.
- 2. Follow all warnings and instructions on the product.
- 3. Disconnect the power plug from the AC outlet before cleaning or if fault happened.

Do not use liquid or aerosol cleaners. Using a damp cloth is suitable for cleaning.

- 4. The mains socket shall be installed near the equipment and easily accessible.
- 5. The unit must be protected against moisture.
- 6. Ensure the stability when installing the device, Tipping or dropping could cause damage.
- 7. Make sure to follow the correct power rating and power type indicated on marking label

provided by manufacture.

8. Please refer to user manual for maximum operation ambient temperature.

#### **WARNING:**

Hazardous moving parts, keep fingers and other body parts away.

#### **CAUTION:**

(For equipment with RTC (CR2032) battery or rechargeable battery pack)

Risk of explosion if battery is replaced by an incorrect type.

Dispose of used batteries according to the Instructions as below.

- 1. DO NOT throw the battery in fire.
- 2. DO NOT short circuit the contacts.
- 3. DO NOT disassemble the battery.
- 4. DO NOT throw the battery in municipal waste.
- 5. The symbol of the crossed out wheeled bin indicates that the battery should not be placed in municipal waste.

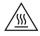

cool.

**Caution:** The printhead may be hot and could cause severe burns. Allow the printhead to

#### **FCC STATEMENT:**

This equipment has been tested and found to comply with the limits for a Class B digital device, pursuant to part 15 of the FCC Rules. These limits are designed to provide reasonable protection against harmful interference in a residential installation. This equipment generates, uses and can radiate radio frequency energy and, if not installed and used in accordance with the instructions, may cause harmful interference to radio communications. However, there is no guarantee that interference will not occur in a particular installation. If this equipment does cause harmful interference to radio or television reception, which can be determined by turning the equipment off and on, the user is encouraged to try to correct the interference by one or more of the following measures:

- -Reorient or relocate the receiving antenna.
- -Increase the separation between the equipment and receiver.
- -Connect the equipment into an outlet on a circuit different from that to which the receiver is connected.
- -Consult the dealer or an experienced radio/ TV technician for help.

This device complies with Part 15 of the FCC Rules. Operation is subject to the following two conditions: (1) This device may cause harmful interference, and (2) this device must accept any interference received, including interference that may cause undesired operation.

#### This Class B digital apparatus complies with Canadian ICES-003

Cet appareil numérique de la classe B est conforme à la norme NMB-003 du Canada.

#### **CAUTION:**

| Any changes or modifications not expressly approved by the grantee of this device could void the user's authority to operate the equipment. |
|----------------------------------------------------------------------------------------------------|
|                                                                                                    |
|                                                                                                    |
|                                                                                                    |
|                                                                                                    |
|                                                                                                    |
|                                                                                                    |
|                                                                                                    |
|                                                                                                    |
|                                                                                                    |
|                                                                                                    |
|                                                                                                    |
|                                                                                                    |
|                                                                                                    |
|                                                                                                    |
|                                                                                                    |
|                                                                                                    |
|                                                                                                    |
|                                                                                                    |
|                                                                                                    |
|                                                                                                    |
|                                                                                                    |

# **Contents**

| 1. | Introduction                                           | 1  |
|----|--------------------------------------------------------|----|
|    | 1.1 Product Introduction                               | 1  |
|    | 1.2 Product Features                                   | 2  |
|    | 1.2.1 Printer Standard Features                        | 2  |
|    | 1.2.2 Printer Optional Features                        | 4  |
|    | 1.3 Printer Specifications                             | 4  |
|    | 1.4 Print Specifications                               | 5  |
|    | 1.5 Ribbon Specifications                              | 5  |
|    | 1.6 Media Specifications                               | 6  |
| 2. | Operations Overview                                    | 7  |
|    | 2.1 Unpacking and Inspection                           | 7  |
|    | 2.2 Printer Overview                                   | 8  |
|    | 2.2.1 Front View                                       | 8  |
|    | 2.2.2 Interior view                                    | 9  |
|    | 2.2.3 Rear View                                        | 10 |
|    | 2.3 Operator Control                                   | 12 |
|    | 2.3.1 LED Indication and Keys                          |    |
|    | 2.3.2 Main page Icons                                  |    |
| 2  | 2.3.3 Touch Screen                                     |    |
| 3. | Setup                                                  |    |
|    | 3.1 Setting up the printer                             |    |
|    | 3.2 Loading the Ribbon                                 | 16 |
|    | 3.3 Loading the Media                                  | 19 |
|    | 3.3.1 Loading the Media                                |    |
|    | 3.3.2 Loading the Fan-fold/External Media              |    |
|    | 3.3.3 Loading Media in Peel-off Mode (Option)          |    |
| 1  | 3.3.4 Loading Media in Rewind Mode (Option)            |    |
| 4. |                                                        |    |
|    | 4.1 Mechanism Fine Adjustment to Avoid Ribbon Wrinkles |    |
| 5. | Ribbon Tension Adjustment Knob                         |    |
|    | 5.1 Suggestion of Ribbon Tension Adjustment            | 31 |
| 6. | Diagnostic Tool                                        | 33 |
|    | 6.1 Start the Diagnostic Tool                          | 33 |

|    | 6.2 Printer Function                                       | . 34 |
|----|------------------------------------------------------------|------|
|    | 6.3 Setting Ethernet by Diagnostic Tool                    | . 35 |
|    | 6.3.1 Using USB interface to setup Ethernet interface      | . 35 |
|    | 6.3.2 Using RS-232 interface to setup Ethernet interface   | . 36 |
|    | 6.3.3 Using Ethernet interface to setup Ethernet interface | . 37 |
| 7. | LCD Menu Function                                          | . 39 |
|    | 7.1 Enter the Menu                                         | . 39 |
|    | 7.2 Menu Overview                                          | . 40 |
|    | 7.3 Setting                                                | . 41 |
|    | 7.3.1 TSPL                                                 | . 41 |
|    | 7.3.2 ZPL2                                                 | . 43 |
|    | 7.4 Sensor                                                 | . 46 |
|    | 7.5 Interface                                              | . 47 |
|    | 7.5.1 Serial Comm                                          | . 47 |
|    | 7.5.2 Ethernet                                             | . 48 |
|    | 7.5.3 Wi-Fi                                                | . 49 |
|    | 7.5.4 Bluetooth                                            | . 49 |
|    | 7.6 Advanced                                               | . 50 |
|    | 7.7 File Manager                                           | . 52 |
|    | 7.8 Diagnostic                                             | . 53 |
|    | 7.9 Favorites                                              | . 55 |
| 8  | Troubleshooting                                            | . 56 |
| 9  | Maintenance                                                | . 59 |
| Re | evise History                                              | . 60 |

#### 1. Introduction

#### 1.1 Product Introduction

Thank you very much for purchasing TSC bar code printer.

The new high performance MX240P Series was designed to deliver 24x7 high volume performance. It features a die-cast aluminum print mechanism housed in a very strong yet lightweight cabinet. This new design results in a more durable printer that is suited for your most heavy-duty demand cycles.

There are three models available with the MX240P Series. The MX240P prints at 203 dpi at speeds up to an amazing 18 inches per second, MX340P offers higher 300 dpi resolution at speeds up to 14 inches per second, and the MX640P features 600 dpi high resolution which makes it ideal for printing very small 2D barcodes, graphics, fine print and other ultra-high-resolution images.

The MX240P Series printers are loaded with standard features including a color touch display with new GUI design and six menu buttons to provide a great user experience, support for 600 meter ribbons, 8" OD media rolls, built-in Ethernet, two USB hosts for keyboard and scanner connections, and USB 2.0 and serial interfaces. Parallel and GPIO ports are available as an option.

This document provides an easy reference for operating the MX240P series. To print label formats, please refer to the instructions provided with your labeling software; if you need to write the custom programs, please refer to the TSPL/TSPL2 programming manual that can be found on the accessories CD-ROM or on TSC website at <a href="http://www.tscprinters.com">http://www.tscprinters.com</a>.

#### Applications

- High volume printing
- Work in process
- Compliance labeling
- Inventory management
- Shipping/ receiving
- Asset management
- Electronics & Jewelry labeling

# 1.2 Product Features

# 1.2.1 Printer Standard Features

The printer offers the following standard features.

| Product stan                                                                                                    | ndard feature                                                                                                    |  |  |
|----------------------------------------------------------------------------------------------------|----------------------------------------------------------------------------------------------------|--|--|
| Printing method                                                                                                    | Thermal transfer/ or direct thermal                                                                                                    |  |  |
| Mechanism                                                                                                    | Die-cast based print mechanism and frame / Aluminum cover with large clear media view window                                                                                                    |  |  |
| CD display/ Operation buttons  Multi-language selectable Large Backlit LCD display (LCD: 16 bits Resolution 480 x 272; Resistive Touch Screen) with 6 buttons & 3                                                                                                    |                                                                                                    |  |  |
| Processor                                                                                                    | 32-bit RISC high performance processor (BGA 536Mhz)                                                                                                    |  |  |
| Memory                                                                                                    | <ul> <li>512 MB Flash memory</li> <li>512 MB SDRAM memory (DDR2)</li> <li>Micro SD card reader for memory expansion, up to 32GB</li> </ul>                                                                                                    |  |  |
| Interface                                                                                                    | <ul> <li>RS-232 (Max. 115,200 bps )</li> <li>USB 2.0 (High speed mode)</li> <li>Internal Ethernet print server (10/100 Mbps)</li> <li>USB host *2 (Front side/ support USB HID only)</li> </ul>                                                                                                   |  |  |
| Sensors                                                                                                    | <ul> <li>Gap transmissive sensor (Position adjustable, 15mm -&gt; 98mm)</li> <li>Black mark reflective sensor (Position adjustable, 15mm -&gt; 92mm)</li> <li>Ribbon end sensor (transmissive)</li> <li>Ribbon encoder sensor</li> <li>Head open sensor</li> <li>Media capacity sensor</li> </ul> |  |  |
| Internal font  8 alpha-numeric bitmap fonts One Monotype Imaging® CG Triumvirate Bold Condensed scalab                                                                                                    |                                                                                                    |  |  |
| One Monotype Imaging® CG Triumvirate Bold Condensed scalable fon      Codepage 437 (English - US)     Codepage 737 (Greek)     Codepage 850 (Latin-1)     Codepage 852 (Latin-2)     Codepage 855 (Cyrillic)     Codepage 857 (Turkish)     Codepage 860 (Portuguese)     Codepage 861 (Icelandic)     Codepage 862 (Hebrew)     Codepage 863 (French Canadian)     Codepage 864 (Arabic)     Codepage 866 (Russian)     Codepage 869 (Greek 2)     Codepage 950 (Traditional Chinese)     Codepage 936 (Simplified Chinese)     Codepage 939 (Japanese)     Codepage 949 (Korean)     Codepage 1250 (Latin-2)     Codepage 1250 (Latin-1)     Codepage 1254 (Turkish)     Codepage 1255 (Hebrew)     Codepage 1256 (Arabic) |                                                                                                    |  |  |

|                                                        | <ul> <li>Codepage 1257 (Baltic)</li> <li>Codepage 1258 (Vietnam)</li> <li>ISO-8859-1: Latin-1 (Western European)</li> <li>ISO-8859-2: Latin-2 (Central European)</li> <li>ISO-8859-3: Latin-3 (South European)</li> <li>ISO-8859-4: Latin-4 (North European)</li> <li>ISO-8859-5: Cyrillic</li> <li>ISO-8859-6: Arabic</li> <li>ISO-8859-7: Greek</li> <li>ISO-8859-8: Hebrew</li> <li>ISO-8859-9: Turkish</li> <li>ISO-8859-10: Nordic</li> <li>ISO-8859-15: Latin-9</li> <li>UTF-8</li> </ul>                                                   |                                                                                                 |
|--------------------------------------------------------|----------------------------------------------------------------------------------------------------|-------------------------------------------------------------------------------------------------|
| Interleave 2 of 5, Code 39, Code 417, Aztec, MicroPDF4 |                                                                                                    | CODABLOCK F mode, DataMatrix, Maxicode, PDF- 417, Aztec, MicroPDF417, QR code, RSS Barcode (GS1 |
| Font & bar code rotation                               | 0, 90, 180, 270 degree                                                                                                    |                                                                                                 |
| Command set                                            | TSPL-EZ <sup>TM</sup>                                                                                                    |                                                                                                 |
| Others                                                 | <ul> <li>Standard for real time clock</li> <li>Standard for buzzer</li> <li>Standard industry emulations right out of the box including Eltron® and Zebra® language support</li> <li>Built-in Monotype True Type Font engine</li> <li>Downloadable fonts from PC to printer memory</li> <li>Print head pressure force &amp; pressure location adjustable</li> <li>Ribbon supply spindle tension adjustable</li> <li>Automatic media/ribbon sensor selecting</li> <li>Heater element damage detection</li> <li>Clean print head warning</li> </ul> |                                                                                                 |

# 1.2.2 Printer Optional Features

The printer offers the following optional features.

| Product option feature                                       | User<br>option | Dealer option | Factory option |
|--------------------------------------------------------------|----------------|---------------|----------------|
| Option Card (GPIO + Parallel)                                |                | 0             |                |
| Internal full rewinding kit ( Max. 8" OD)                    |                |               | 0              |
| Peel-off module assembly (Max.4 ips)                         |                | 0             |                |
| Regular guillotine cutter (Max.4 ips) 0.06~0.25 mm thickness |                | 0             |                |
| Heavy duty cutter Paper weight <300g/m2                      |                | 0             |                |
| Internal Bluetooth 4.0                                       |                | 0             |                |
| Wi-Fi a/b/g/n band (Slot-in)                                 | 0              |               |                |
| KP-200 Plus keyboard display unit                            | 0              |               |                |
| KU-007 Plus programmable smart keyboard                      | 0              |               |                |

# 1.3 Printer Specifications

| Printer Specifications                                  |                                                                                                    |  |
|---------------------------------------------------------|----------------------------------------------------------------------------------------------------|--|
| Physical dimensions 298 mm (W) x 393 mm (H)x 510 mm (D) |                                                                                                    |  |
| Weight                                                  | 18 kg (39.68 lbs)                                                                                                    |  |
| Power                                                   | <ul> <li>Auto sensing power supply (20% print ratio)</li> <li>Input: AC 100-240V, 4-2A, 50-60Hz</li> <li>Output: DC 5V, 5A; DC 24V, 7A; DC 36V, 1.4A; Total 243W</li> <li>Note:</li> <li>The max. full web black bar is limited to 5 mm only, otherwise printer may stop printing to protect power supply.</li> <li>Default delay time to power saver mode for standard model is 60 minutes.</li> </ul> |  |
| Environmental condition                                 | Operation: 5 ~ 40°C (41 ~ 104°F), 25~85% non-condensing<br>Storage: -40 ~ 60 °C (-40 ~ 140°F), 10~90% non-condensing                                                                                                    |  |

# 1.4 Print Specifications

| Print Specifications                     | MX240P                                                                     | MX340P                               | MX640P                                       |  |
|------------------------------------------|----------------------------------------------------------------------------|--------------------------------------|----------------------------------------------|--|
| Print head resolution (dots per inch/mm) | 203 dots/inch                                                              | 300 dots/inch                        | 600 dots/inch                                |  |
| Printing method                          | (8 dots/mm) (12 dots/mm) (24 dots/mm)  Thermal transfer/ or direct thermal |                                      |                                              |  |
| Dot size<br>(width x length)             | 0.125 x 0.125 mm<br>(1 mm = 8 dots)                                        | 0.084 x 0.084 mm<br>(1 mm = 12 dots) | 0.042 x 0.042 mm<br>(1 mm = 24 dots)         |  |
| Drint and d                              | 2,3,4,518 ips<br>selectable                                                | 2,3,4,514 ips<br>selectable          | 1.5,2,3 6 ips<br>selectable                  |  |
| Print speed (inches per second)          | Up to 18 IPS                                                               | Up to 14 IPS                         | Up to 6 IPS                                  |  |
|                                          | Max. 4 ips for peeler mode                                                 |                                      |                                              |  |
| Max. print width 4.09" (104 mm)          |                                                                            |                                      |                                              |  |
| Max. print length                        | 1000" (25400 mm)                                                           | 450" (11430 mm)                      | 100" (2540 mm)                               |  |
| Printout bias                            | Vertical: 0.3 ~ 1 mm max.<br>Horizontal: 1 mm max.                         |                                      | <u>.                                    </u> |  |

# 1.5 Ribbon Specifications

| Ribbon Specifications       |                                                   |  |
|-----------------------------|---------------------------------------------------|--|
| Ribbon outside diameter     | Max. 90 OD                                        |  |
| Ribbon length               | 600 meter                                         |  |
| Ribbon core inside diameter | 1" (25.4 mm)                                      |  |
| Ribbon width                | 25.4 mm ~ 114.3 mm (1"~4.5")                      |  |
| Ribbon wound type           | Ink coated outside wound, ink coated inside wound |  |
| Ribbon end type             | Transparency                                      |  |

# 1.6 Media Specifications

| Media Specifications       | MX240P                                                    | MX340P  | MX640P   |
|----------------------------|-----------------------------------------------------------|---------|----------|
| Media roll capacity        | Media roll capacity Max. 8" (203.2 mm) OD                 |         |          |
| Media core diameter        | 3" (76.2 mm) ID core                                      |         |          |
| Media type                 | Continuous, die-cut, black mark, external fan-fold, notch |         |          |
| Media wound type           | Outside wound                                             |         |          |
| Media width                | 20 mm ~ 114 mm (0.78" ~ 4.49")                            |         |          |
| Media thickness            | 0.076 mm ~ 0.305 mm (2.99 ~ 12.01 mil)                    |         |          |
| Label length               | 3 mm ~                                                    |         |          |
| Label length (peeler mode) | 25 mm ~ 152 mm (1                                         | " ~ 6") |          |
| Label length (cutter mode) | 200dpi:<br>25.4~2,286 mm (1"<br>25.4~1016 mm (1" ~ 40")   |         | · ~ 40") |
| Black mark                 | ck mark Min. 8 mm (W) x Min. 2 mm (H)                     |         |          |
| Gap height Min. 2 mm       |                                                           |         |          |

# 2. Operations Overview

## 2.1 Unpacking and Inspection

This printer has been specially packaged to withstand damage during shipping. Please carefully inspect the packaging and printer upon receiving the bar code printer. Please retain the packaging materials in case you need to reship the printer.

Unpacking the printer, the following items are included in the carton.

- One printer unit
- One Windows labeling software/Windows driver CD disk
- One quick installation guide
- One power cord
- One USB interface cable

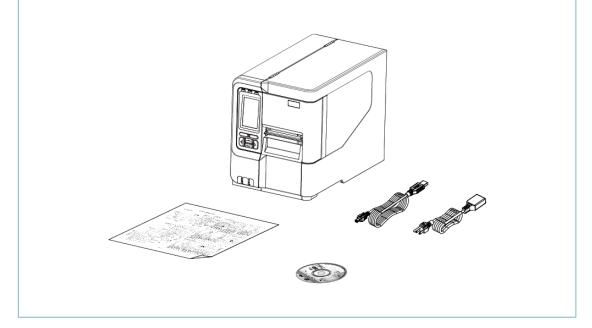

If any parts are missing, please contact the Customer Service Department of your purchased reseller or distributor.

### 2.2 Printer Overview

### 2.2.1 Front View

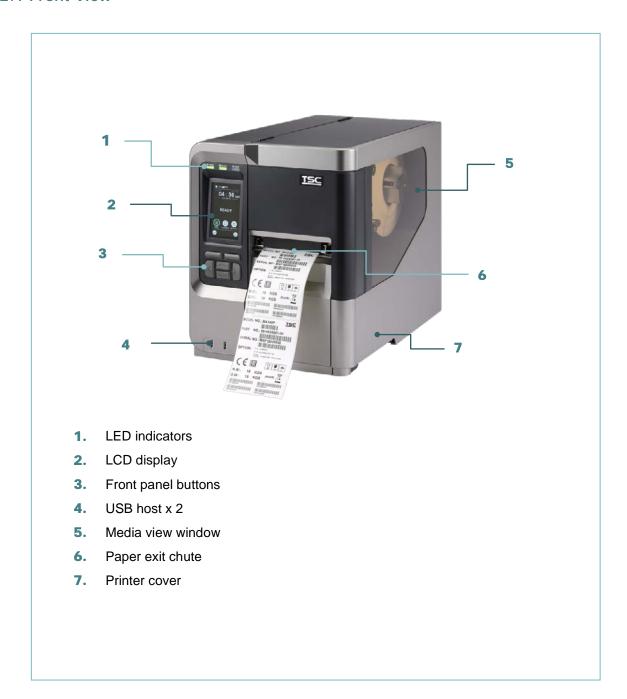

#### 2.2.2 Interior view

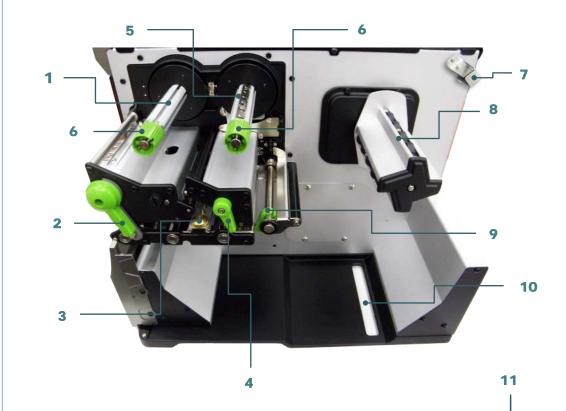

- 1. Ribbon rewind spindle
- 2. Print head release lever
- 3. Media sensor position adjustment knob
- 4. Label guide bar release lever
- 5. Ribbon supply spindle
- 6. Ribbon tension adjustment knobs
- 7. Media capacity sensor
- 8. Label supply spindle
- 9. Rear label guide
- 10. External label entrance chute
- 11. Print head pressure adjustment knobs
- 12. Platen roller
- 13. Print head
- 14. Media sensor
- 15. Front label guide

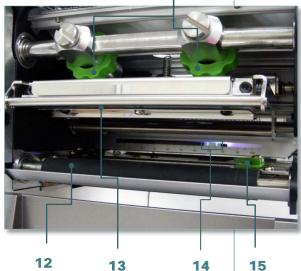

#### 2.2.3 Rear View

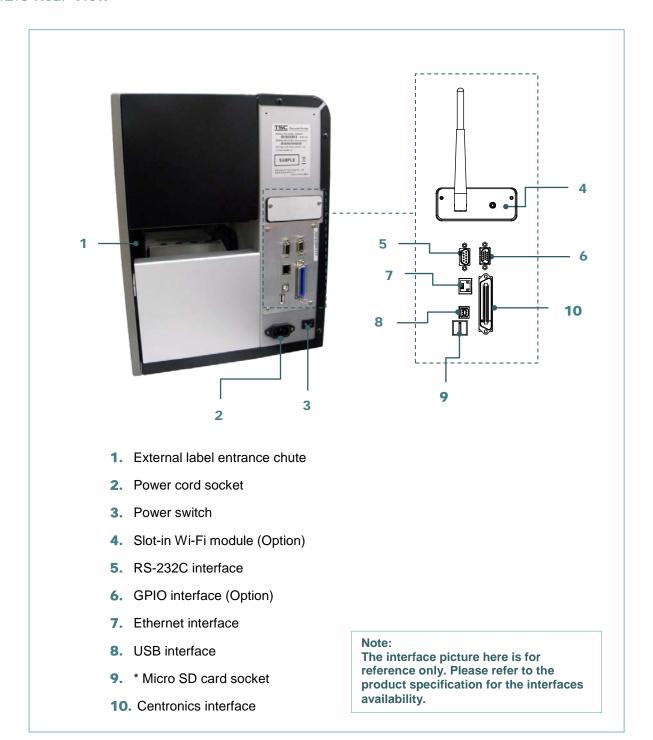

#### \* Recommended SD card specification.

| Туре     | SD card spec        | SD card capacity | Approved SD card manufacturer |
|----------|---------------------|------------------|-------------------------------|
|          | V2.0 Class 4        | 4G               | Transcend                     |
|          | V2.0 Class 4        | 8G               | Transcend                     |
|          | V3.0 Class 10 UHS-I | 16G              | Transcend                     |
| Micro SD | V3.0 Class 10 UHS-I | 32G              | Transcend                     |
|          | V3.0 Class 10       | 16G              | Kingston                      |
|          | V2.0 Class 4        | 16G              | Scandisk                      |
|          | V3.0 Class 10 UHS-I | 16G              | Scandisk                      |

The DOS FAT file system is supported for the SD card.
Folders/files stored in the SD card should be in the 8.3 filename format.
The miniSD/microSD card to SD card slot adapter is required.

# 2.3 Operator Control

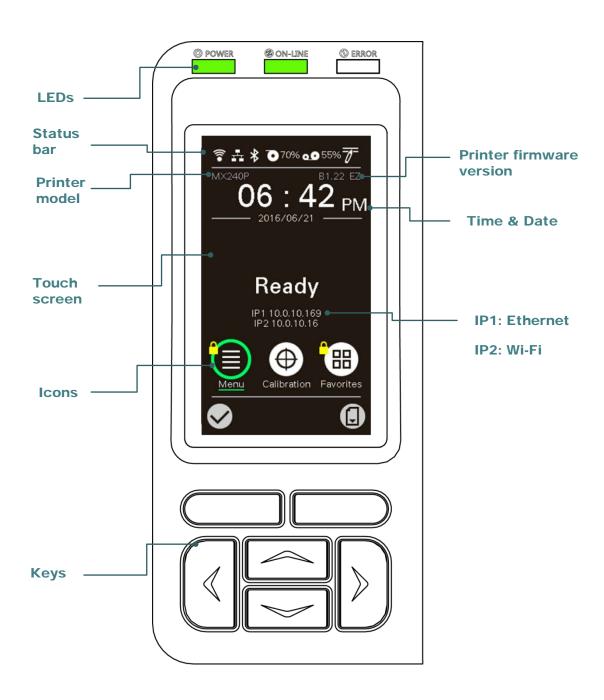

### 2.3.1 LED Indication and Keys

| LED            | Status   | Indication                  |
|----------------|----------|-----------------------------|
| <b>O</b> POWER | Off      | Printer power off           |
| OPOWER         | On       | Printer power on            |
|                | On       | Printer is ready            |
| ON-LINE        |          | Printer is paused           |
|                | Blinking | Printer is downloading data |

|                   | Off   |                                                                                                    | Printer is ready                                             |  |
|-------------------|-------|----------------------------------------------------------------------------------------------------|--------------------------------------------------------------|--|
| © ERROR           | On    |                                                                                                    | Carriage open or cutter error                                |  |
|                   | Blink | king                                                                                                    | No paper, paper jam or no ribbon                             |  |
| Keys              |       | Function                                                                                                    |                                                              |  |
| Soft keys         |       | The labels on the footer of the UI will explain the function for left and right soft key. Check the labels on the footer of the UI screen. The meaning of the soft keys will vary. |                                                              |  |
| Navigational keys |       | Used                                                                                                    | d to select icons, menu selection, and navigation in the UI. |  |

# 2.3.2 Main page Icons

| Indicated icon | Indication                                                 |
|----------------|------------------------------------------------------------|
| <b></b>        | Wi-Fi device is ready (option)                             |
|                | Ethernet is connected                                      |
| *              | Bluetooth device is ready (option)                         |
| 0              | Media capacity %                                           |
| 0.0            | Ribbon capacity %                                          |
| 7              | TPH cleaning                                               |
|                | Security lock                                              |
| Icon button    | Function                                                   |
|                | Enter the menu                                             |
| <u>Ф</u>       | Calibrate the media sensor                                 |
|                | Enter the "Favorites" option (please refer to section 7.9) |
|                | Enter cursor (be marked in green) located option           |
|                | Feed button (advance one label)                            |

#### 2.3.3 Touch Screen

Tap an item to open/use it.

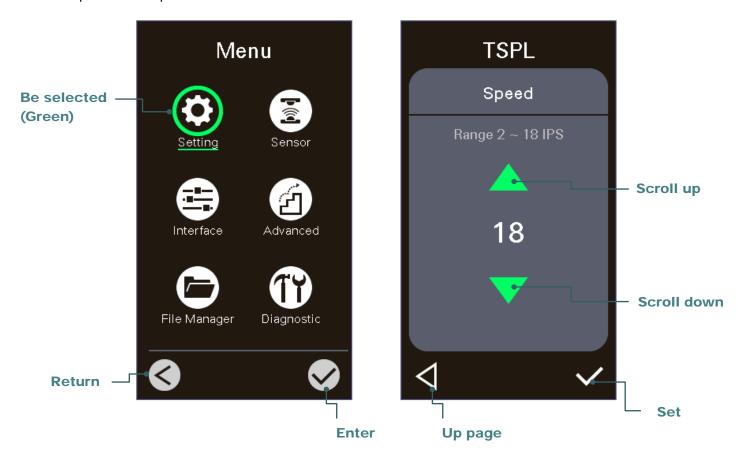

#### Note:

For LCD Menu panel, please refer to section 7 for more details.

# 3. Setup

# 3.1 Setting up the printer

- 1. Place the printer on a flat, secure surface.
- 2. Make sure the power switch is off.
- 3. Connect the printer to the computer with the provided USB cable.
- 4. Plug the power cord into the AC power cord socket at the rear of the printer, and then plug the power cord into a properly grounded power outlet.

Note: Please switch OFF printer power switch prior to plug in the power cord to printer power jack.

# 3.2 Loading the Ribbon

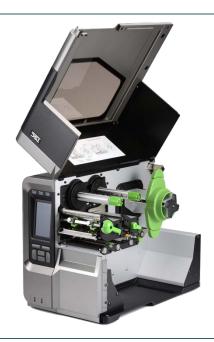

1. Open the printer right side cover.

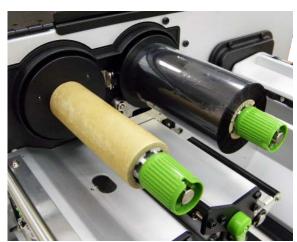

2. Install the ribbon and paper core onto ribbon supply spindle and ribbon rewind spindle.

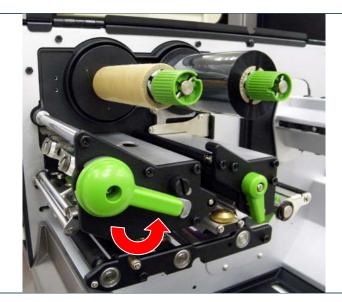

3. Push print head release lever to open print head mechanism.

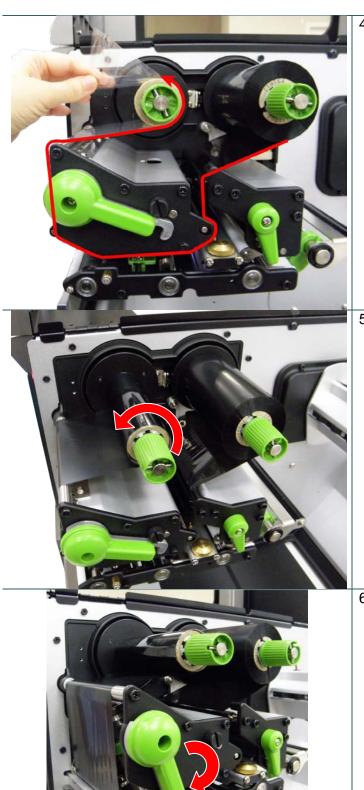

 Thread ribbon above the ribbon guide bar and through ribbon sensor slot. (Please refer to "Loading path for ribbon" as following fig.)

5. Wind the ribbon rewind spindle counterclockwise roughly 3~5 circles until ribbon is smooth, properly stretched and wrinkle-free.

6. Close the print head mechanism by pushing the print head release lever.

#### Note:

\* Please refer to video on <u>TSC</u> <u>YouTube</u>.

# Loading path for ribbon

\* Ink coated outside wound

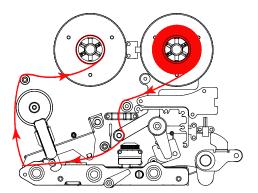

\* Ink coated inside wound

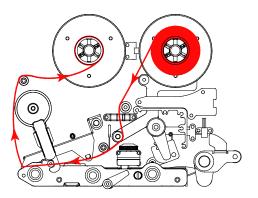

# 3.3 Loading the Media

### 3.3.1 Loading the Media

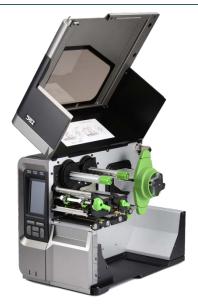

Open the printer right side cover.

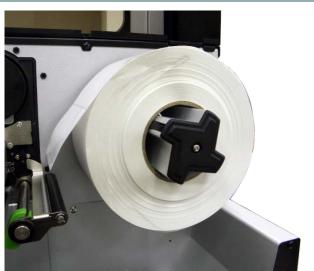

2. Place the roll of media on the label supply spindle. Note:

For 1"~2.5" width media, please install label roll guard on the supply spindle to fix media.

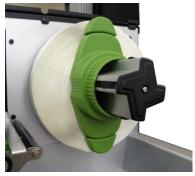

Push open the print head release lever and label guide bar release lever for loading media.

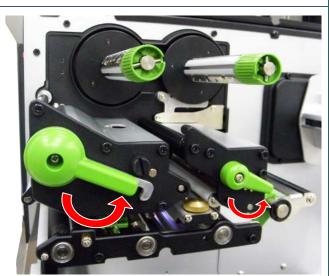

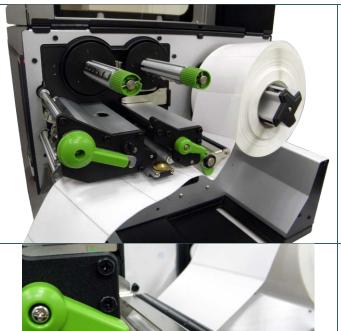

 Pull the leading edge of the label forward through the media guide bar pass media sensor, and place the leading edge onto the platen roller.

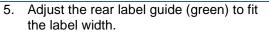

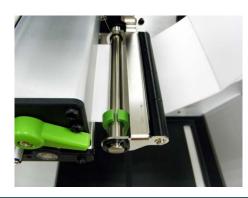

6. Adjust the front label guide (green) to fit the label width.

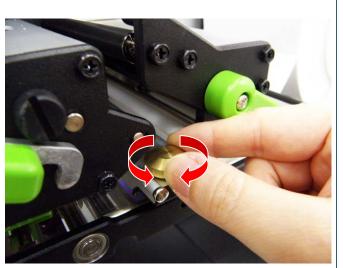

 Move the media sensor by adjusting the media sensor position adjustment knob, make sure the gap or black mark sensor is at the location where media gap/black mark will pass through for sensing.

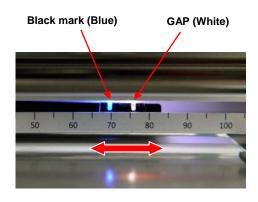

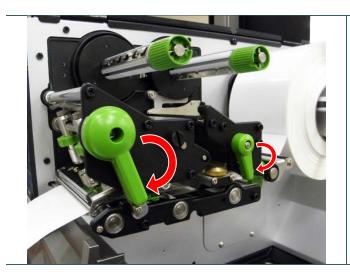

- 8. Close print head release lever and label guide bar release lever.
- 9. Set media sensor type and calibrate the selected sensor.

#### Note:

- \* Please calibrate the gap/black mark sensor when changing media.
- \* Please refer to video on <u>TSC</u> <u>YouTube</u> or driver CD.

### Loading path for media

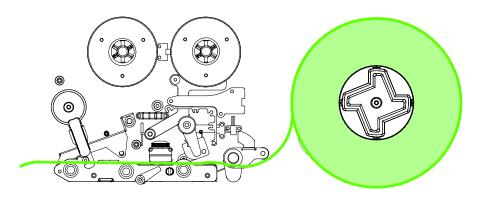

### 3.3.2 Loading the Fan-fold/External Media

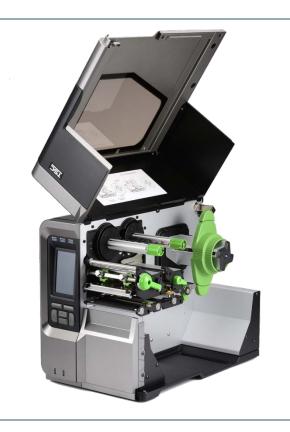

- Open the printer right side cover.
   Insert the fan-fold media through the bottom or rear external label entrance chute.
- 3. Please refer to section 3.3.1 step 3~9 for loading media.

#### Note:

Please calibrate the gap/black mark sensor when changing media.

### Loading path for fan-fold labels

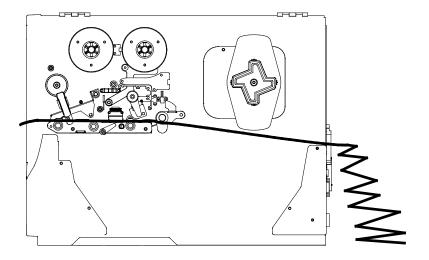

#### 3.3.3 Loading Media in Peel-off Mode (Option)

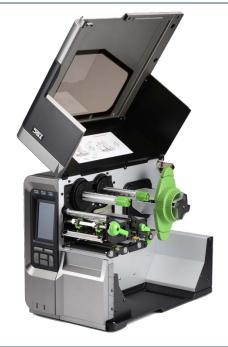

- 1. Open the printer right side cover.
- 2. Please refer to section 3.3.1 step 3~9 for loading media.
- 3. Using the front display panel to do the calibration first and set the printer mode to peeler mode.

#### Note:

Please calibrate the gap/black mark sensor before loading media in peel-off mode to avoid paper jam.

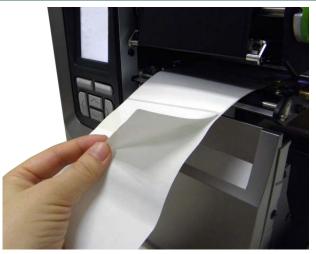

- Open print head release lever and label guide bar release lever to pull approximately 650mm of label through the front of the printer.
- 5. Remove several labels to leave liner.

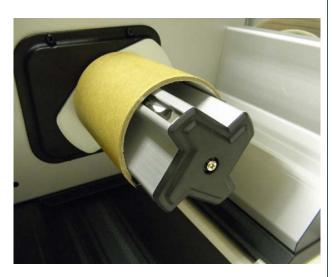

6. Install the paper core onto the liner rewind spindle. Open the peel-off roller release lever.

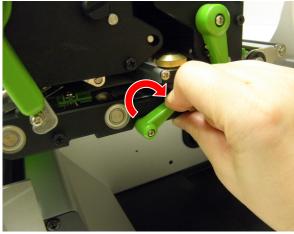

7. Feed the leading edge of liner through the peeler sensor and peel-off roller.

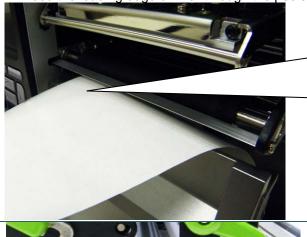

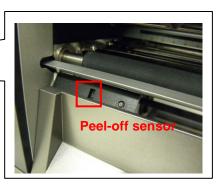

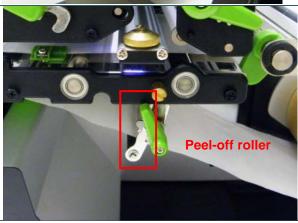

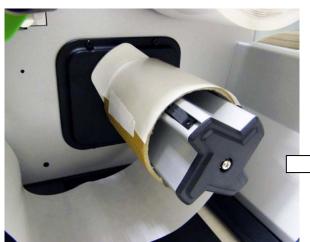

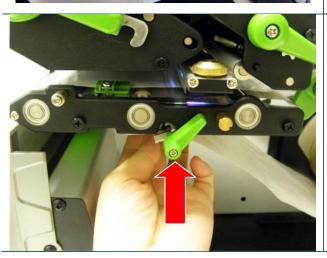

8. Wrap the liner onto the paper core and wind the spindle until the liner stretched properly.

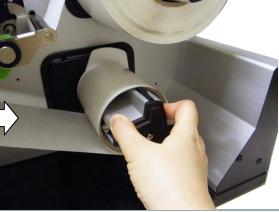

 Press the middle of the peel-off roller to close the peel-off roller release lever.

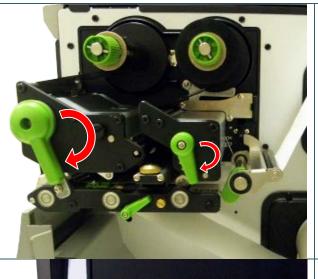

10. Close print head release lever and label guide bar release lever.

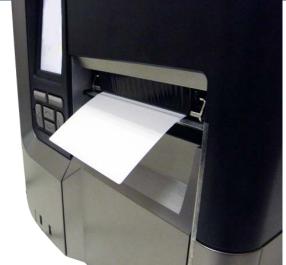

11. Press the FEED button to test.

### 3.3.4 Loading Media in Rewind Mode (Option)

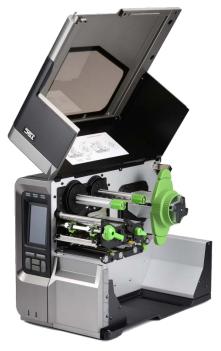

- 1. Open the printer right side cover.
- 2. Please refer to section 3.3.1 step 3~9 for loading media.
- 3. Using the front display panel to do the calibration and set the printer mode to rewind mode.

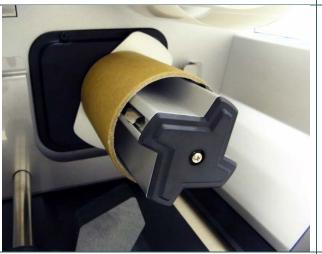

4. Install the paper core onto the rewind spindle.

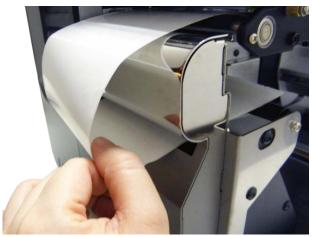

- Open print head release lever and label guide bar release lever to pull approximately 650mm of label through the front of the printer.
- 6. Feed the leading edge of media through the redirect front panel as picture shown.

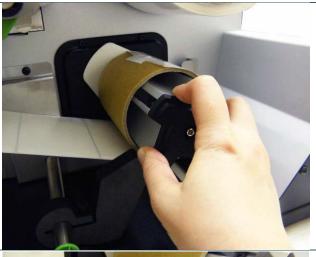

7. Wrap the label onto the internal rewind spindle and stick the label onto the paper core. Wind the spindle until the label stretched properly.

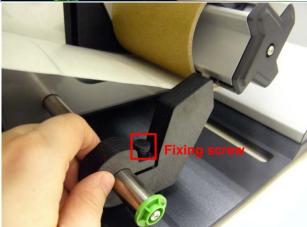

8. Adjust the supply holder guide to fit the supply width. Turn the screw to fix the supply holder guide.

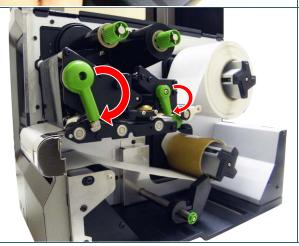

9. Close print head release lever and label guide bar release lever.

# 4. Moveable Print Head Pressure Adjustment Knob

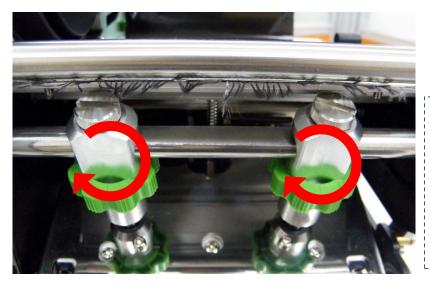

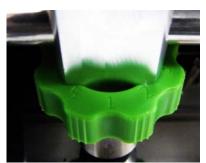

The moveable print head pressure adjustment knob has 5 levels of adjustment. Because the printer's paper alignment is to the left side of mechanism, different media widths require different pressure to print correctly. Therefore it may require to adjust the pressure knob to get your best print quality. For example, if the label width is 4", adjust both print head pressure adjustment knobs to the same level. If the label is less than 2" wide, increase the left side print head pressure by rotating the adjustment knob clockwise and decrease the right side pressure by rotating the adjustment knob counter-clockwise to level 1.

# 4.1 Mechanism Fine Adjustment to Avoid Ribbon Wrinkles

This printer has been fully tested before delivery. There should be no ribbon wrinkle presented on the media for general-purpose printing application. Ribbon wrinkle is related to the media thickness, print head pressure balance, ribbon film characteristics, print darkness setting...etc. In case the ribbon wrinkle happens, please follow the instructions below to adjust the printer parts.

The print head pressure adjustment knob has 5 levels of settings. Clockwise direction adjustment is to increase the print head pressure. Counter Clockwise adjustment can decrease the print head pressure. Adjustable Print head **Printer** pressure adjustment **Parts** Fixing knobs screws 1. Wrinkle happens from label lower 2. Wrinkle happens from label lower **Symptom** left to upper right direction (" ' ") right to upper left direction (" ` ") MODEL NO.: MODEL NO .: SERIAL NO . YV AXXXXXXXXXXX :.O INPUT: 115/230V~,5/3A >0/60Hz Operation is subject to the to "wing two conditions" (1) This device may not cause it. "Inful interferent (2)This device must accept any in. ference re-**Feed direction** Wrinkle **Example** If the wrinkle on the label starts from the If the wrinkle on the label starts from the lower left side to upper right side, please do lower right side to upper left side, please do following adjustment. following adjustment. 1. Decrease the right side print head 1. Decrease the left side print head pressure pressure adjustment knob setting 1 level adjustment knob setting 1 level per each per each adjustment then print the label adjustment then print the label again to again to check if wrinkle is gone. check if wrinkle is gone. 2. If the right side print head adjustment knob 2. If the left side print head adjustment knob setting has been set to index 1 (the lowest level has been set to index 1 (the lowest pressure index), please increase the left index), please increase the right side print side print head pressure. head pressure.

## 5. Ribbon Tension Adjustment Knob

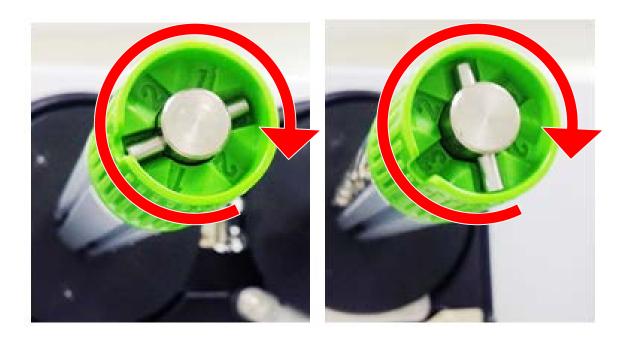

The ribbon tension adjustment knob has 3 levels of adjustment. Because the printer's ribbon alignment is to the left side of mechanism, different ribbon width require different tension to print correctly. Therefore it may require to adjust the ribbon tension knob to get your best print quality. The biggest tension is #1. Adjust the tension by turning the knobs to suitable # (1, 2 or3) on both ribbon supply & rewind spindles, suggest the tension # to be the same on both spindles. Factory default tension is #1.

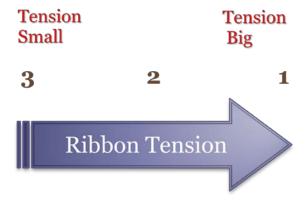

## 5.1 Suggestion of Ribbon Tension Adjustment

#### For 4" width ribbon

If the ribbon width is 4", adjust both ribbon tension adjustment knobs to the #1 on ribbon supply & rewind spindles. (Factory default tension is #1)

Ribbon Rewind Spindle
Tension # 1

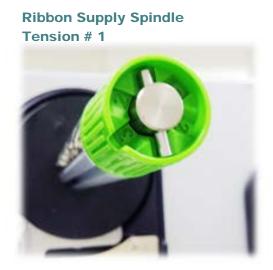

For 3" width ribbon

If the ribbon width is 3", adjust both ribbon tension adjustment knobs to the #2 on ribbon supply & rewind spindles.

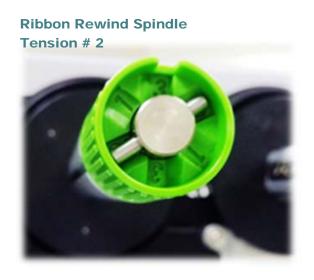

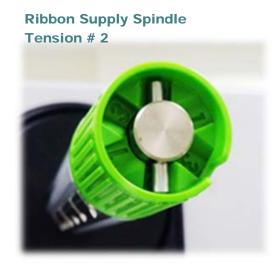

## For 2" width ribbon

If the ribbon width is 2", adjust both ribbon tension adjustment knobs to the #3 on ribbon supply & rewind spindles.

Ribbon Rewind Spindle
Tension # 3

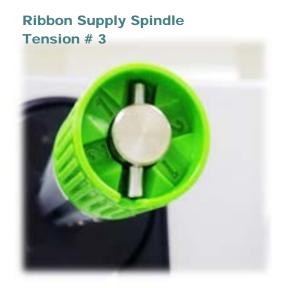

## 6. Diagnostic Tool

TSC's Diagnostic Utility is an integrated tool incorporating features that enable you to explore a printer's settings/status; change a printer's settings; download graphics, fonts and firmware; create a printer bitmap font; and send additional commands to a printer. With the aid of this powerful tool, you can review printer status and setting in an instant, which makes it much easier to troubleshoot problems and other issues.

## 6.1 Start the Diagnostic Tool

- 1. Double click on the Diagnostic tool icon DiagToolexe to start the software.
- 2. There are four features (Printer Configuration, File Manager, Bitmap Font Manager, Command Tool) included in the Diagnostic utility.

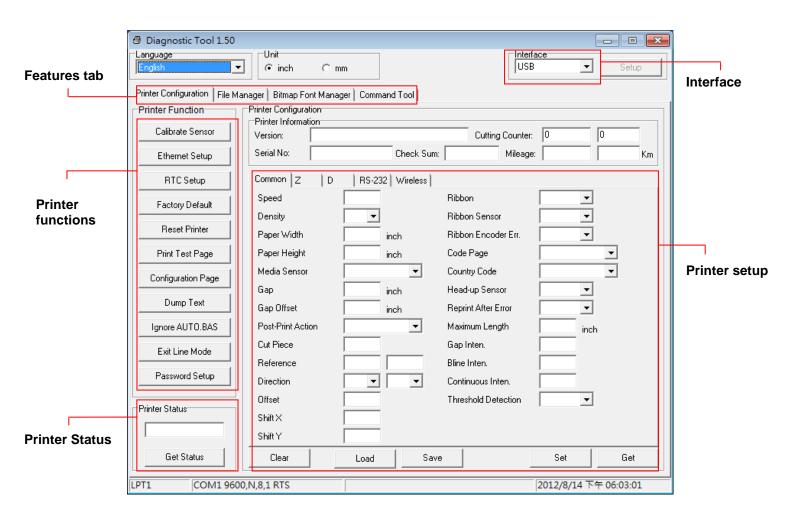

#### 6.2 Printer Function

- 1. Connect the printer and computer with a cable.
- 2. Select the PC interface connected with bar code printer.

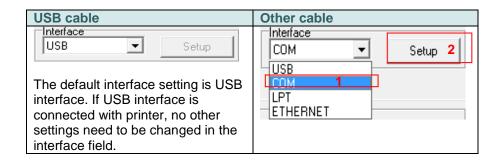

- 3. Click the "Printer Function" button to setup.
- 4. The detail functions in the Printer Function Group are listed as below.

| Printer Function   | Function           | Description                                                                  |
|--------------------|--------------------|------------------------------------------------------------------------------|
| Calibrate Sensor   | Calibrate Sensor   | Calibrate the sensor specified in the Printer Setup group media sensor field |
| Ethernet Setup     | Ethernet Setup     | Setup the IP address, subnet mask, gateway for the on board Ethernet         |
| RTC Setup          | RTC Setup          | Synchronize printer Real Time Clock with PC                                  |
| Factory Default    | Factory Default    | Initialize the printer and restore the settings to factory default.          |
| Reset Printer      | Reset Printer      | Reboot printer                                                               |
| Print Test Page    | Print Test Page    | Print a test page                                                            |
| Configuration Page | Configuration Page | Print printer configuration                                                  |
| Dump Text          | Dump Text          | To activate the printer dump mode.                                           |
| Ignore AUTO.BAS    | Ignore AUTO.BAS    | Ignore the downloaded AUTO.BAS program                                       |
| Exit Line Mode     | Exit Line Mode     | Exit line mode.                                                              |
| Password Setup     | Password Setup     | Set the password to protect the settings                                     |

For more information about Diagnostic Tool, please refer to the diagnostic utility quick start guide in the CD disk \ Utilities directory.

## 6.3 Setting Ethernet by Diagnostic Tool

The Diagnostic Utility is enclosed in the CD disk \Utilities directory. Users can use Diagnostic Tool to setup the Ethernet by RS-232, USB and Ethernet interfaces. The following contents will instruct users how to configure the Ethernet by these three interfaces.

#### 6.3.1 Using USB interface to setup Ethernet interface

- 1. Connect the printer and computer with USB cable.
- 2. Turn on the printer power switch.
- 3. Start the Diagnostic Utility by double clicking on the BiagToolexe icon.
- 4. The Diagnostic Utility default interface setting is USB interface. If USB interface is connected with printer, no other settings need to be changed in the interface field.

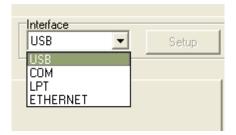

5. Click on the "Ethernet Setup" button from "Printer Function" group in Printer Configuration tab to setup the IP address, subnet mask and gateway for the on board Ethernet.

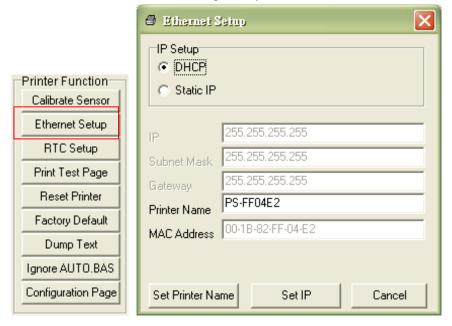

### 6.3.2 Using RS-232 interface to setup Ethernet interface

- 1. Connect the computer and the printer with a RS-232 cable.
- 2. Turn on the printer power.
- 3. Start the Diagnostic Utility by double clicks on the

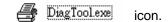

4. Select "COM" as interface then click on the "Setup" button to setup the serial port baud rate, parity check, data bits, stop bit and flow control parameters.

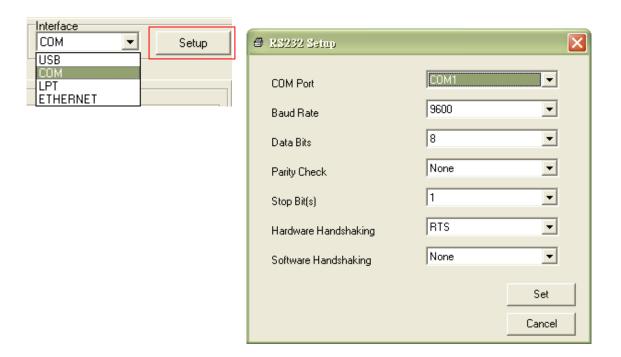

5. Click on the "Ethernet Setup" button from printer function of Printer Configuration tab to setup the IP address, subnet mask and the gateway for the on board Ethernet.

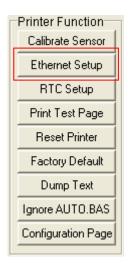

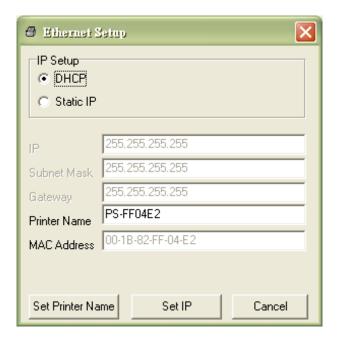

### 6.3.3 Using Ethernet interface to setup Ethernet interface

- 1. Connect the computer and the printer to the LAN.
- 2. Turn on the printer power.
- 3. Start the Diagnostic Utility by double clicks on the BiagToolexe icon.
- 4. Select "Ethernet" as the interface then click on the "Setup" button to setup the IP address, subnet mask and gateway for the on board Ethernet.

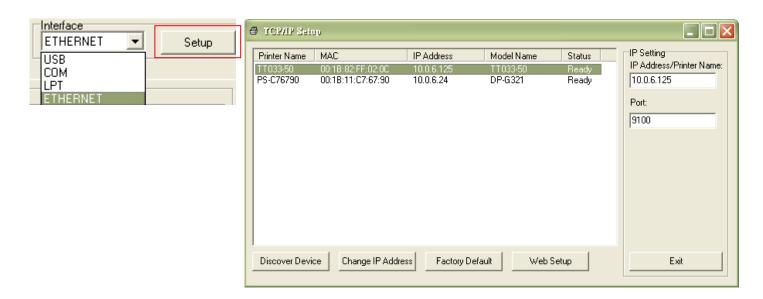

5. Click the "Discover Device" button to explore the printers that exist on the network.

- 6. Select the printer in the left side of listed printers, the correspondent IP address will be shown in the right side "IP address/Printer Name" field.
- 7. Click "Change IP Address" to configure the IP address obtained by DHCP or static.

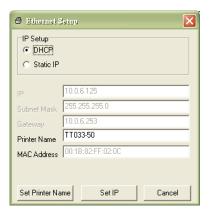

The default IP address is obtained by DHCP. To change the setting to static IP address, click "Static IP" radio button then enter the IP address, subnet mask and gateway. Click "Set IP" to take effect the settings.

Users can also change the "Printer Name" by another model name in this fields then click "Set Printer Name" to take effect this change.

Note: After clicking the "Set Printer Name" or "Set IP" button, printer will reset to take effect the settings.

8. Click "Exit" button to exit the Ethernet interface setup and go back to Diagnostic Tool main screen.

#### **Factory Default button**

This function will reset the IP, subnet mask, gateway parameters obtained by DHCP and reset the printer name.

#### Web setup button

Except to use the Diagnostic Utility to setup the printer, you can also explore and configure the printer settings and status or update the firmware with the IE or Firefox web browser. This feature provides a user friendly setup interface and the capability to manage the printer remotely over a network.

# 7. LCD Menu Function

## 7.1 Enter the Menu

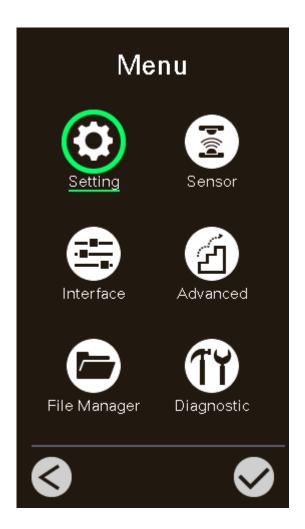

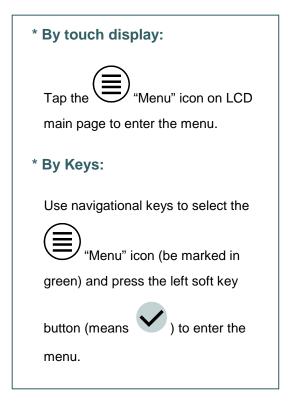

#### 7.2 Menu Overview

There are 6 categories for the menu. You can easy to set the settings of printer without connecting the computer. Please refer to following sections for more details.

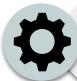

This "Setting" category can set up the printer settings for TSPL & ZPL2.

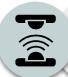

This "Sensor"option is used to calibrate the selected media sensor. We recommend calibrate the sensor before printing when changing the media.

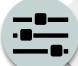

This "Interface" option is used to set the printer interface settings.

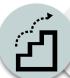

This "Advanced" option is used to set the printer LCD settings, initialization, cutter type, media low warning setting %...etc.

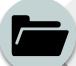

This "File Manager" option is used to check/manager the printer available memory.

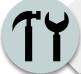

This "Diagnostic" optin is used to review printer to troubleshoot problems and other issues.

## 7.3 Setting

Tap the "Command Set" item on LCD to switch the TSPL and ZPL2. Or select the "Command Set" item by navigational key and press right soft key to switch the TSPL and ZPL2.

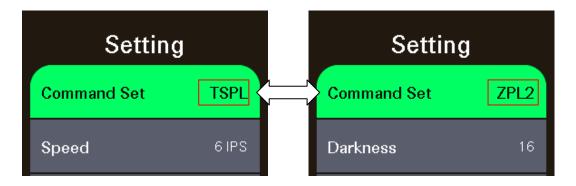

#### 7.3.1 TSPL

This "TSPL" category can set up the printer settings for TSPL.

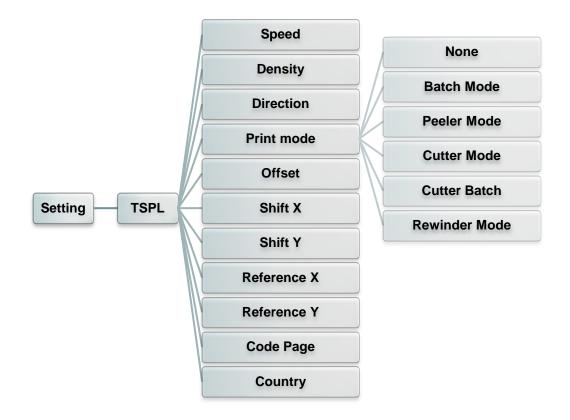

| Item    | Description                                                                                                    | Default                                |
|---------|----------------------------------------------------------------------------------------------------|----------------------------------------|
| Speed   | Use this item to setup print speed. Available setting range is 2~18 for 203dpi, 2~14 for 300dpi and 1.5 ~6 for 600dpi.                                                   | 203 dpi: 6<br>300 dpi: 4<br>600 dpi: 3 |
| Density | Use this option to setup printing darkness. The available setting range is from 0 to 15, and the step is 1. You may need to adjust your density based on selected media. | 8                                      |

| Direction   | the printout dir                                                                                                 | TION 0 DIRECTION 1                                                                                           | 0             |
|-------------|----------------------------------------------------------------------------------------------------|----------------------------------------------------------------------------------------------------|---------------|
|             | Dire                                                                                                    | Direction                                                                                                    |               |
|             | This item is us below,                                                                                           | ed to set the print mode. There are 6 modes as                                                               |               |
|             | Printer Mode                                                                                                    | Description                                                                                                  |               |
|             | None                                                                                                    | Next label top of form is aligned to the print head burn line location. (Tear Off Mode)                      |               |
| Print mode  | Batch Mode                                                                                                    | Once image is printed completely, label gap/black mark will be fed to the tear plate location for tear away. | Batch<br>Mode |
|             | Peeler Mode                                                                                                    | Enable the label peel off mode.                                                                              |               |
|             | Cutter Mode                                                                                                    | Enable the label cutter mode.                                                                                |               |
|             | Cutter Batch                                                                                                    | Cut the label once at the end of the printing job.                                                           |               |
|             | Rewinder<br>Mode                                                                                                 | Enable the label rewinder mode.                                                                              |               |
| Offset      | This item is used to fine tune media stop location. Available setting value range is from -999 dots to 999 dots. |                                                                                                    | 0 dot         |
| Shift X     | This item is used to fine tune print position. Available setting value                                           |                                                                                                    | 0 dot         |
| Shift Y     | range is from -999 dots to 999 dots.                                                                             |                                                                                                    | 0 dot         |
| Reference X | This item is used to set the origin of printer coordinate system                                                 |                                                                                                    | 0 dot         |
| Reference Y | horizontally and vertically. Available setting range is from 0 dot to 999 dots.                                  |                                                                                                    | 0 dot         |
| Code page   | Use this item to                                                                                                 | set the code page of international character set.                                                            | 850           |
| Country     | Use this option to range is from 1                                                                               | o set the country code. Available setting value to 358.                                                      | 001           |

Note: If printing from enclosed software/driver, the software/driver will send out the commands, which will overwrite the settings set from the panel.

## 7.3.2 ZPL2

This "ZPL2" category can set up the printer settings for ZPL2.

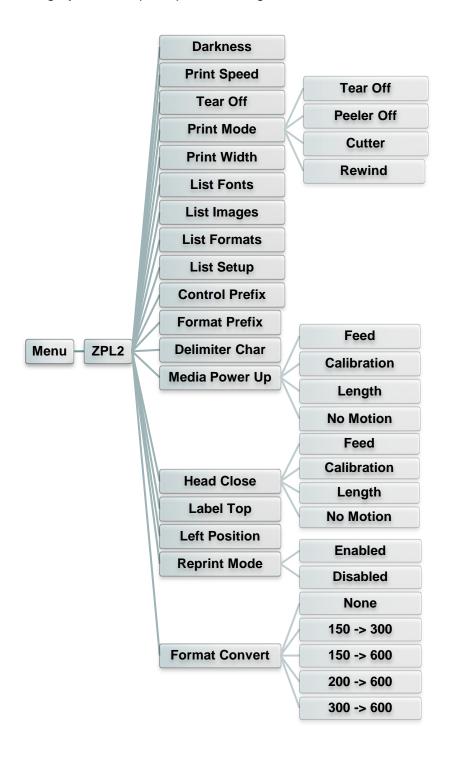

| Item        | Description                                                                                                    | Default                                |
|-------------|----------------------------------------------------------------------------------------------------|----------------------------------------|
| Density     | Use this item to setup printing darkness. The available setting range is from 0 to 30. You may need to adjust your density based on selected media. | 16                                     |
| Print Speed | Use this item to setup print speed. Available setting range is 2~18 for 203dpi, 2~14 for 300dpi and 1.5 ~6 for 600dpi.                              | 203 dpi: 6<br>300 dpi: 4<br>600 dpi: 3 |

| This item is used to fine tune media stop location. Available setting value range is from -120~120 dots.                                                                                                    | 0 dot                                                                                                    |
|----------------------------------------------------------------------------------------------------|----------------------------------------------------------------------------------------------------|
| This item is used to set the print mode. There are 3 modes as below,  Printer Mode Description Tear Off Next label top of form is aligned to the print head burn line location.  Peeler Off Enable the label peel off mode.                                                                                               | Tear Off                                                                                                    |
| Rewind Enable the label rewind mode                                                                                                    |                                                                                                    |
| This item is used to set print width. The available value range is 2 ~ 999 dots.                                                                                                    | 812                                                                                                    |
| This feature is used to print current printer available fonts list to the label. The fonts stored in the printer's DRAM, Flash or optional memory card.                                                                                                    | N/A                                                                                                    |
| This feature is used to print current printer available images list to the label. The images stored in the printer's DRAM,                                                                                                    | N/A                                                                                                    |
| This feature is used to print current printer available formats list to the label. The formats stored in the printer's DRAM,                                                                                                    | N/A                                                                                                    |
| This feature is used to print current printer configuration to the                                                                                                    | N/A                                                                                                    |
|                                                                                                    | N/A                                                                                                    |
| This feature is used to set format prefix character.                                                                                                    | N/A                                                                                                    |
| This feature is used to set delimiter character.                                                                                                    | N/A                                                                                                    |
| This option is used to set the action of the media when you turn on the printer.  Selections Description Feed Printer will advance one label Calibration Printer will calibration the sensor levels, determine length and feed label Length Printer determine length and feed label No Motion Printer will not move media | No Motion                                                                                                    |
| This option is used to set the action of the media when you close the print head.  Selections Description Feed Printer will advance one label Calibration Printer will calibration the sensor levels, determine length and feed label                                                                                     | No Motion                                                                                                    |
| No Motion Printer will not move media                                                                                                    |                                                                                                    |
|                                                                                                    | 0                                                                                                    |
| No Motion                                                                                                    | 0                                                                                                    |
| No Motion Printer will not move media  This option is used to adjust print position vertically on the label. The range is -120 to +120 dots.  This option is used to adjust print position horizontally on the                                                                                                    |                                                                                                    |
|                                                                                                    | This item is used to set the print mode. There are 3 modes as below,    Printer Mode   Description     Tear Off   Next label top of form is aligned to the print head burn line location.   Peeler Off   Enable the label peel off mode.     Cutter   Enable the label cutter mode     Rewind   Enable the label rewind mode |

| you would like to scale. |  |
|--------------------------|--|

Note: If printing from enclosed software/driver, the software/driver will send out the commands, which will overwrite the settings set from the panel.

## 7.4 Sensor

This option is used to calibrate the selected sensor. We recommend calibrate the sensor before printing when changing the media.

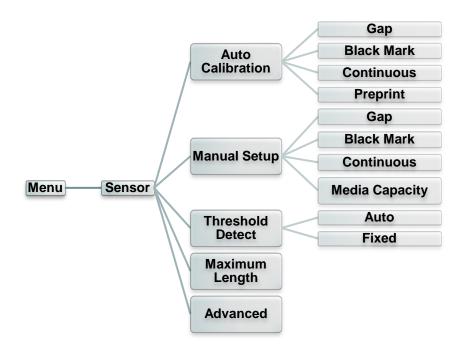

| Item                | Description                                                                                                    | Default |
|---------------------|----------------------------------------------------------------------------------------------------|---------|
| Auto<br>Calibration | This option is used to set the media sensor type and calibrate the selected sensor automatically. Printer will feed 2 to 3 gap labels to calibrate the sensor sensitivity automatically.                                                                                  | N/A     |
| Manual setup        | In case "Automatic" cannot apply to the media, please use "Manual" function to set the paper length and gap/bline size then scan the backing/mark to calibrate the sensor sensitivity.  Note: The "Media Capacity" item is used to calibrate the media capacity sensor %. | N/A     |
| Threshold<br>Detect | This option is used to set sensor sensitivity in fixed or auto.                                                                                                    | Auto    |
| Maximum<br>Length   | This option is used to set the maximum length for label calibration.                                                                                                    | 254 mm  |
| Advanced            | This function can set the minimum paper length and maximum gap/bline length for auto-calibrate the sensor sensitivity.                                                                                                    | 0 mm    |

## 7.5 Interface

This option is used to set the printer interface settings.

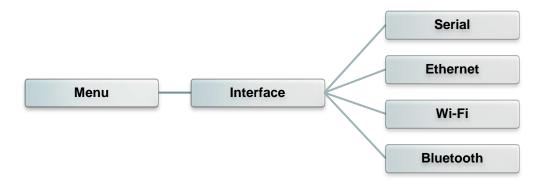

#### 7.5.1 Serial Comm.

This option is used to set the printer RS-232 settings.

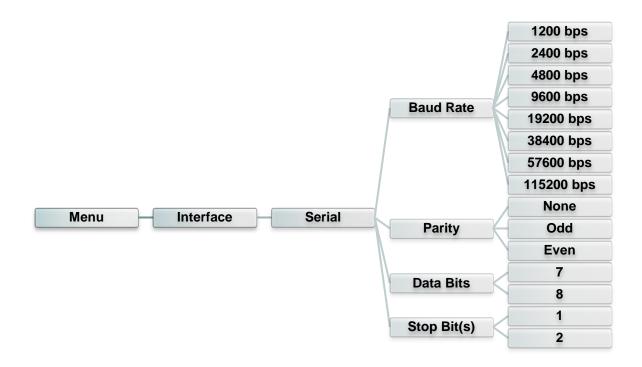

| Item        | Description                                    | Default |
|-------------|------------------------------------------------|---------|
| Baud Rate   | This item is used to set the RS-232 baud rate. | 9600    |
| Parity      | This item is used to set the RS-232 parity.    | None    |
| Data Bits   | This item is used to set the RS-232 Data Bits. | 8       |
| Stop Bit(s) | This item is used to set the RS-232 Stop Bits. | 1       |

## 7.5.2 Ethernet

Use this menu to configure internal Ethernet configuration check the printer's Ethernet module status, and reset the Ethernet module.

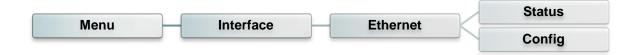

| Item   | Description                                                                                           | Default |
|--------|----------------------------------------------------------------------------------------------------|---------|
| Status | Use this menu to check the Ethernet IP address and MAC setting status.                                | N/A     |
| Config | DHCP: This item is used to ON or OFF the DHCP (Dynamic Host Configuration Protocol) network protocol. | DHCP    |
|        | Static IP: Use this menu to set the printer's IP address, subnet mask and gateway.                    |         |

## 7.5.3 Wi-Fi

This option is used to set the printer Wi-Fi settings.

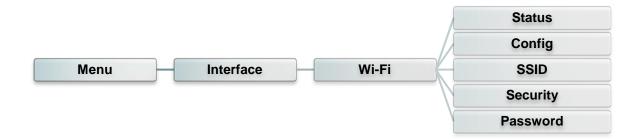

| Item     | Description                                                                                                    | Default |
|----------|----------------------------------------------------------------------------------------------------|---------|
| Status   | Use this menu to check the Wi-Fi IP address, MAC setting status                                                                                                    | N/A     |
| Config   | DHCP: This item is used to ON or OFF the DHCP (Dynamic Host Configuration Protocol) network protocol.  Static IP: Use this menu to set the printer's IP address, subnet mask and gateway. | DHCP    |
| SSID     | Use this menu to set the Wi-Fi SSID                                                                                                    | N/A     |
| Security | Use this menu to set the Wi-Fi security                                                                                                    | Open    |
| Password | Use this menu to set the Wi-Fi password                                                                                                    | N/A     |

### 7.5.4 Bluetooth

This option is used to set the printer Bluetooth settings.

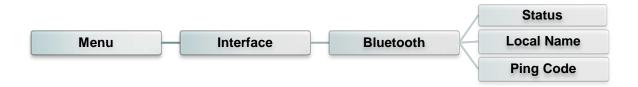

| Item       | Description                                                 | Default |
|------------|-------------------------------------------------------------|---------|
| Status     | Use this menu to check the Bluetooth status.                | N/A     |
| Local Name | This item is used to set the local name for Bluetooth.      | RF-BHS  |
| Ping Code  | This item is used to set the local ping code for Bluetooth. | 0000    |

## 7.6 Advanced

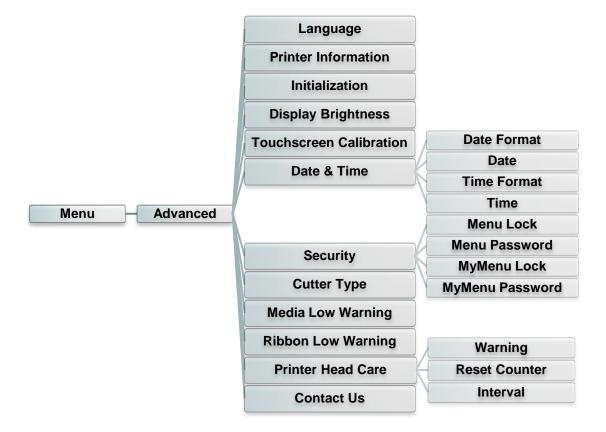

| Item                       | Description                                                                                                    | Default    |
|----------------------------|----------------------------------------------------------------------------------------------------|------------|
| Language                   | This item is used to setup the language on display.                                                                                                    | English    |
| Printer<br>Information     | This feature is used to check the printer serial number, printed mileage (m), printed labels (pcs) and cutting counter.                                           | N/A        |
| Initialization             | This feature is used to restore printer settings to defaults.                                                                                                    | N/A        |
| Display<br>Brightness      | This item is used to setup the brightness for display. (Range 0~100)                                                                                              | 50         |
| Touchscreen<br>Calibration | This feature is used to calibrate the touchscreen for best result.                                                                                                | N/A        |
| Date & Time                | This item is used to setup the date and time on display.                                                                                                    | N/A        |
| Security                   | This feature is used to set the password for locking the menu or favorites. The default password is 8888.                                                         | Disable    |
| Cutter Type                | This item is used to set the cutter type.                                                                                                    | Guillotine |
| Media Low<br>Warning       | This item is used to set the warning for media low %. For example, if setting value is 10%, when media capacity was lower than 10%, the % will be shown in red.   | 10%        |
| Ribbon Low<br>Warning      | This item is used to set the warning for ribbon low %. For example, if setting value is 10%, when ribbon capacity was lower than 10%, the % will be shown in red. | 10%        |

| Printer Head<br>Care | This item is used to check print head status and to set the settings for print head care. |                                                                                                    |     |
|----------------------|-------------------------------------------------------------------------------------------|----------------------------------------------------------------------------------------------------|-----|
|                      | Item                                                                                      | Description                                                                                                    |     |
|                      | Warning                                                                                   | This item is used to enable/disable the print head clean warning. If enable this feature, once print head has been reached the setting mileage then the warning icon will be shown on printer UI for reminding user to clean the print head. The default setting is disable. | N/A |
|                      | Reset<br>Counter                                                                          | This item is used to reset the print head clean warning mileage after cleaned print head.                                                                                                    |     |
|                      | Interval                                                                                  | This item is used to set the expected mileage for reminding user to clean the print head. You have to enable the "TPH warning lock" for use. The default setting is 1 km.                                                                                                    |     |
| Contact us           | This feature is used to check the contact information for tech support service            |                                                                                                    | N/A |

# 7.7 File Manager

This feature is used to check the printer available memory, show the files list, delete the files or run the files that saved in the printer DRAM/Flash/Card memory.

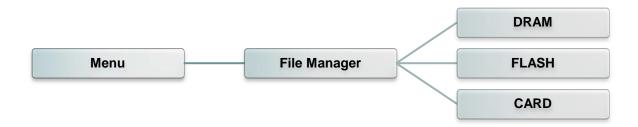

## 7.8 Diagnostic

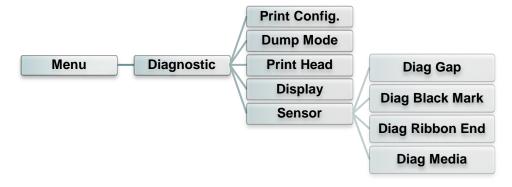

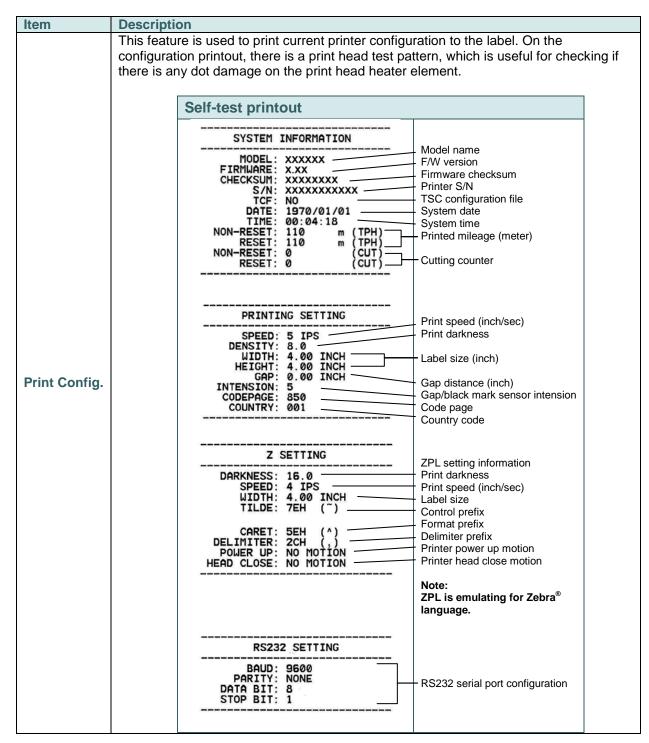

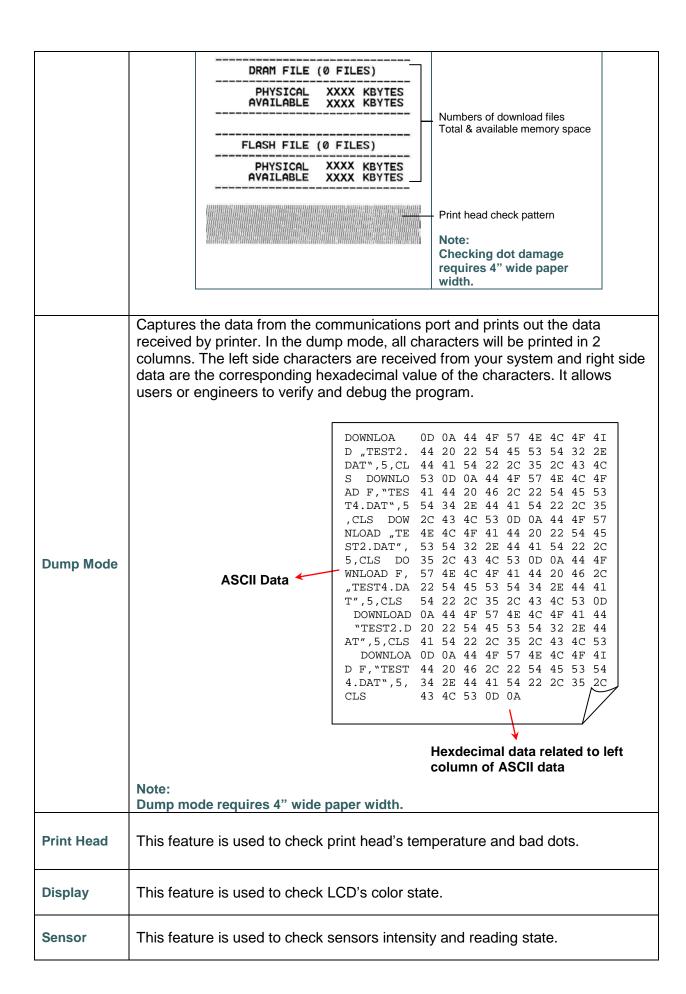

#### 7.9 Favorites

This feature can create customized menu list. You can organize the commonly used setting options in "Favorites".

### Get organized "Favorites" list

Touch and hold a favorite option item, unit "Join Favorites" setting screen pops up. Tap "Yes" to add this setting option item to "Favorites" list.

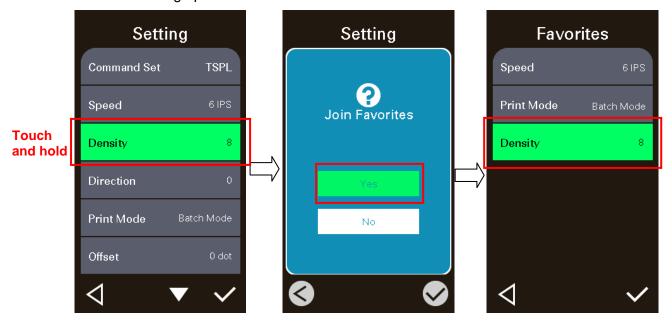

### Delete option item

Touch and hold the option item, unit "Delete Favorites" setting screen pops up. Tap "Yes" to delete this setting option item on "Favorites" list.

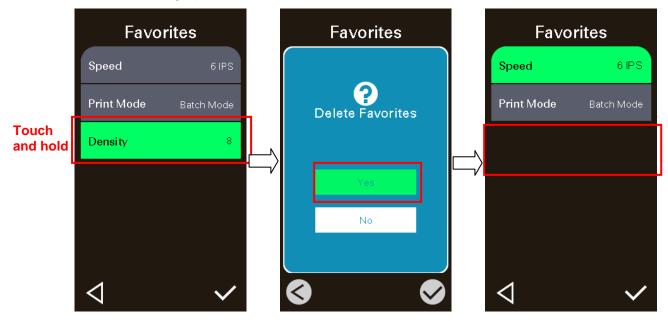

# 8 Troubleshooting

The following guide lists the most common problems that may be encountered when operating this bar code printer. If the printer still does not function after all suggested solutions have been invoked, please contact the Customer Service Department of your purchased reseller or distributor for assistance.

| Problem                                                        | Possible Cause                                                                                                    | Recovery Procedure                                                                                                    |  |
|----------------------------------------------------------------|----------------------------------------------------------------------------------------------------|----------------------------------------------------------------------------------------------------|--|
| Power indicator does not illuminate                            | * The power cord is not properly connected.                                                                                                    | * Plug the power cord in printer and outlet. * Switch the printer on.                                                                                                    |  |
| Carriage Open                                                  | * The printer carriages are open.                                                                                                    | * Please close the print carriages.                                                                                                    |  |
| Not Printing                                                   | * Check if interface cable is well connected to the interface connector. * Check if wireless or Bluetooth device is well connected between host and printer. * The port specified in the Windows driver is not correct. | * Re-connect cable to interface or chang a new cable.  * Please reset the wireless device setting.  * Select the correct printer port in the driver.  * Clean the printhead.  * Printhead's harness connector is not well connected with printheat. Turn off the printer and plug the connector again.  * Check your program if there is a command PRINT at the end of the file and there must have CRLF at the end of each command line. |  |
| No print on the label                                          | * Label or ribbon is loaded not<br>correctly.<br>* Use wrong type paper or<br>ribbon                                                                                                    | * Follow the instructions in loading the media and ribbon.  * Ribbon and media are not compatible.  * Verify the ribbon-inked side.  * The print density setting is incorrect.                                                                                                    |  |
| No Ribbon                                                      | * Running out of ribbon. * The ribbon is installed incorrectly.                                                                                                    | * Supply a new ribbon roll.  * Please refer to the steps in user's manual to reinstall the ribbon.                                                                                                    |  |
| No Paper                                                       | * Running out of label.  * The label is installed incorrectly.  * Gap/black mark sensor is not calibrated.                                                                                                    | * Supply a new label roll.  * Please refer to the steps in user's manual to reinstall the label roll.  * Calibrate the gap/black mark sensor.                                                                                                    |  |
| Paper Jam                                                      | <ul> <li>* Gap/black mark sensor is not set properly.</li> <li>* Make sure label size is set properly.</li> <li>* Labels may be stuck inside the printer mechanism.</li> </ul>                                          | * Calibrate the media sensor.  * Set media size correctly.  * Remove the stuck label inside the printer mechanism.                                                                                                    |  |
| Take Label                                                     | * Peel function is enabled.                                                                                                    | * If the peeler module is installed, please remove the label.  * If there is no peeler module in front of the printer, please switch off the printer and install it.  * Check if the connector is plugging correctly.                                                                                                    |  |
| Can't downloading the file to<br>memory (FLASH /<br>DRAM/CARD) | * The space of memory is full.                                                                                                    | * Delete unused files in the memory.                                                                                                    |  |

| SD card is unable to use                            | * SD card is damaged.  * SD card doesn't insert correctly.  * Use the non-approved SD card manufacturer.                                                                                                    | * Use the supported capacity SD card.  * Insert the SD card again.  * The supported SD card spec and the approved SD card manufacturers, please refer to section 2.2.3.                                                                                                    |  |
|-----------------------------------------------------|----------------------------------------------------------------------------------------------------|----------------------------------------------------------------------------------------------------|--|
| Poor Print Quality                                  | * Ribbon and media is loaded incorrectly  * Dust or adhesive accumulation on the print head.  * Print density is not set properly.  * Printhead element is damaged.  * Ribbon and media are incompatible.  * The printhead pressure is not set properly. | * Reload the supply.  * Clean the print head.  * Clean the platen roller.  * Adjust the print density and print speed.  * Run printer self-test and check the print head test pattern if there is dot missing in the pattern.  * Change proper ribbon or proper label media.  * Adjust the printhead pressure adjustment knob.  * The release lever does not latch the printhead properly. |  |
| Missing printing on the left or right side of label | * Wrong label size setup.                                                                                                    | * Set the correct label size.                                                                                                    |  |
| Gray line on the blank label                        | * The print head is dirty. * The platen roller is dirty.                                                                                                    | * Clean the print head. * Clean the platen roller.                                                                                                    |  |
| Irregular printing                                  | * The printer is in Hex Dump<br>mode.<br>* The RS-232 setting is<br>incorrect.                                                                                                    | * Turn off and on the printer to skip the dump mode. * Re-set the Rs-232 setting.                                                                                                    |  |
| Label feeding is not stable (skew) when printing    | * The media guide does not touch the edge of the media.                                                                                                    | * If the label is moving to the right side, please move the label guide to left. * If the label is moving to the left side, please move the label guide to right.                                                                                                    |  |
| Skip labels when printing                           | <ul> <li>* Label size is not specified properly.</li> <li>* Sensor sensitivity is not set properly.</li> <li>* The media sensor is covered with dust.</li> </ul>                                                                                         | * Check if label size is setup correctly.  * Calibrate the sensor by Auto Gap or Manual Gap options.  * Clear the GAP/Black mark sensor by blower.                                                                                                    |  |
| Wrinkle Problem                                     | <ul> <li>* Printhead pressure is incorrect.</li> <li>* Ribbon installation is incorrect.</li> <li>* Media installation is incorrect.</li> <li>* Print density is incorrect.</li> <li>* Media feeding is incorrect.</li> </ul>                            | * Please refer to the next chapter.  * Please set the suitable density to have good print quality.  * Make sure the label guide touch the edge of the media guide.                                                                                                    |  |
| RTC time is incorrect when reboot the printer       | * The battery has run down.                                                                                                    | * Check if there is a battery on the main board.                                                                                                    |  |
| The left side printout position is incorrect        | * Wrong label size setup. * The parameter Shift X in LCD menu is incorrect.                                                                                                    | * Set the correct label size. * Press [MENU] → [SELECT] x 3 → [DOWN] x 5 → [SELECT] to fine tune the parameter of Shift X.                                                                                                    |  |

Calibrate the sensor sensitivity again. Set the correct label size and gap size. Press [MENU] → [SELECT]  $x3 \rightarrow [DOWN]x6 \rightarrow [SELECT]$  to fine tune the parameter of Shift Y. If using the software BarTender, please set the vertical offset in the driver. 列印喜好設定 ? × Page Setup | Graphics | Stock | Options | About | Media sensor sensitivity is Media Settings Method: Use Current Printer Setting not set properly. The printing position of small Labels With Gaps \* Label size is incorrect. <u>Type:</u> Gap <u>H</u>eight: 3.00 mm Gap <u>O</u>ffset: 0.00 mm label is incorrect The parameter Shift Y in the LCD menu is incorrect. Media Handling The vertical offset setting in Post-Print Action: Tear Off the driver is incorrect. Occurrence: After Every Page Feed Offset: 0.00 mm - Position Adjustments Vertical Offset: 0.00 mm 確定 取消 套用(<u>A</u>)

## 9 Maintenance

This session presents the clean tools and methods to maintain your printer.

- 1. Please use one of following material to clean the printer.
  - Cotton swab
  - Lint-free cloth
  - Vacuum / Blower brush
  - 100% Ethanol or Isopropyl Alcohol
- 2. The cleaning process is described as following,

| Printer Part  | Method                                                                                                    | Interval                                               |  |
|---------------|----------------------------------------------------------------------------------------------------|--------------------------------------------------------|--|
|               | <ol> <li>Always turn off the printer before cleaning the print head.</li> <li>Allow the print head to cool for a minimum of one minute.</li> <li>Use a cotton swab and 100% Ethanol or Isopropyl Alcohol to clean the print head surface.</li> </ol> | Clean the print head when changing a new label roll.   |  |
|               |                                                                                                    | Print Head                                             |  |
| Print Head    | Print Head Element  Head Cleaner Pen                                                                                                    | Element                                                |  |
| Platen Roller | Turn the power off.     Rotate the platen roller and wipe it thoroughly with water.                                                                                                    | Clean the platen roller when changing a new label roll |  |
| Peel Bar      | Use the lint-free cloth with 100% ethanol to wipe it.                                                                                                    | As needed                                              |  |
| Sensor        | Compressed air or vacuum                                                                                                    | Monthly                                                |  |
| Exterior      | Wipe it with water-dampened cloth                                                                                                    | As needed                                              |  |
| Interior      | Brush or vacuum                                                                                                    | As needed                                              |  |

#### Note:

- Do not touch printer head by hand. If you touch it careless, please use ethanol to clean it.
- Please use 100% Ethenol or Isopropyl Alcohol. DO NOT use medical alcohol, which may damage the printer head.
- Regularly clean the print head and supply sensors once change a new media to keep printer performance and extend printer life.

# **Revise History**

| Date       | Content                                              | Editor  |
|------------|------------------------------------------------------|---------|
| 2016/06/22 | Modify agency compliance section                     | Camille |
| 2016/08/19 | Add a note for Energy star (power saver mode)        | Camille |
| 2016/08/24 | Modify button color from black to gray               | Camille |
| 2016/11/10 | Modify LCD feature name from "MyMenu" to "Favorites" | Camille |
| 2016/12/20 | Modify chapter 1.2.2 (add internal Bluetooth)        | Camille |
|            |                                                      |         |
|            |                                                      |         |
|            |                                                      |         |
|            |                                                      |         |
|            |                                                      |         |
|            |                                                      |         |
|            |                                                      |         |
|            |                                                      |         |

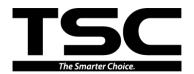

TSC Auto ID Technology Co., Ltd.

Corporate Headquarters
9F., No.95, Minquan Rd., Xindian Dist.,
New Taipei City 23141, Taiwan (R.O.C.)
TEL: +886-2-2218-6789

FAX: +886-2-2218-5678 Web site: www.tscprinters.com E-mail: apac\_sales@tscprinters.com tech\_support@tscprinters.com

<u>Li Ze Plant</u>
No.35, Sec. 2, Ligong 1st Rd., Wujie Township,
Yilan County 26841, Taiwan (R.O.C.)
TEL: +886-3-990-6677
FAX: +886-3-990-5577